# **Gira X1 Audiobedieningsopstelling met trivum**

## **Gira X1 Audio control setup with trivum**

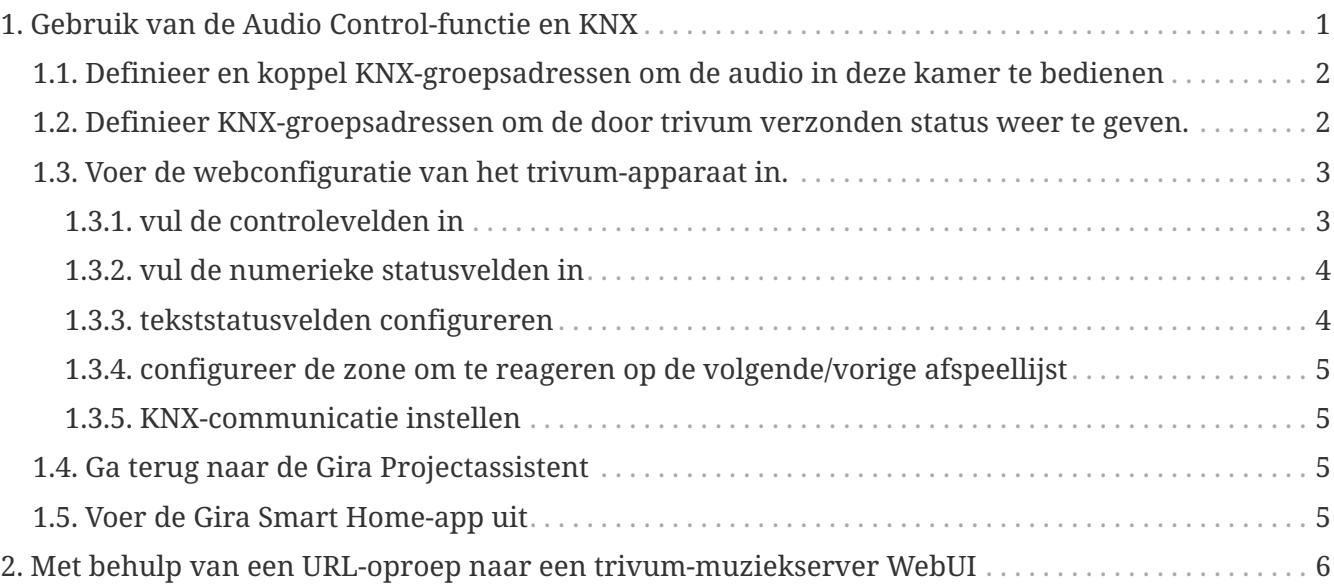

## <span id="page-0-0"></span>**1. Gebruik van de Audio Control-functie en KNX**

Als u directe audiobediening wilt zonder gebruik te maken van [trivum WebUI](#page-5-0), , ga dan naar de Gira Project Assistant en trek een element "Audio control" in uw project.

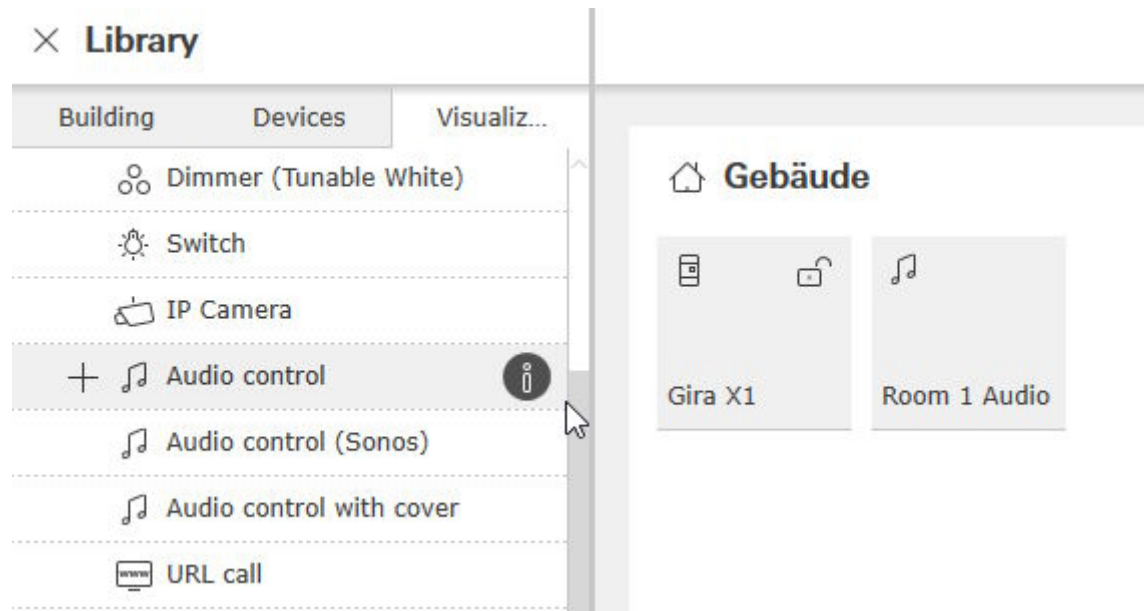

Per Kamer heb je één element nodig, dus noem de eerste "Kamer 1 Audio".

## <span id="page-1-0"></span>**1.1. Definieer en koppel KNX-groepsadressen om de audio in deze kamer te bedienen**

Dit is een tabel met voorbeeldgroepadressen. Pas ze aan zoals je wilt.

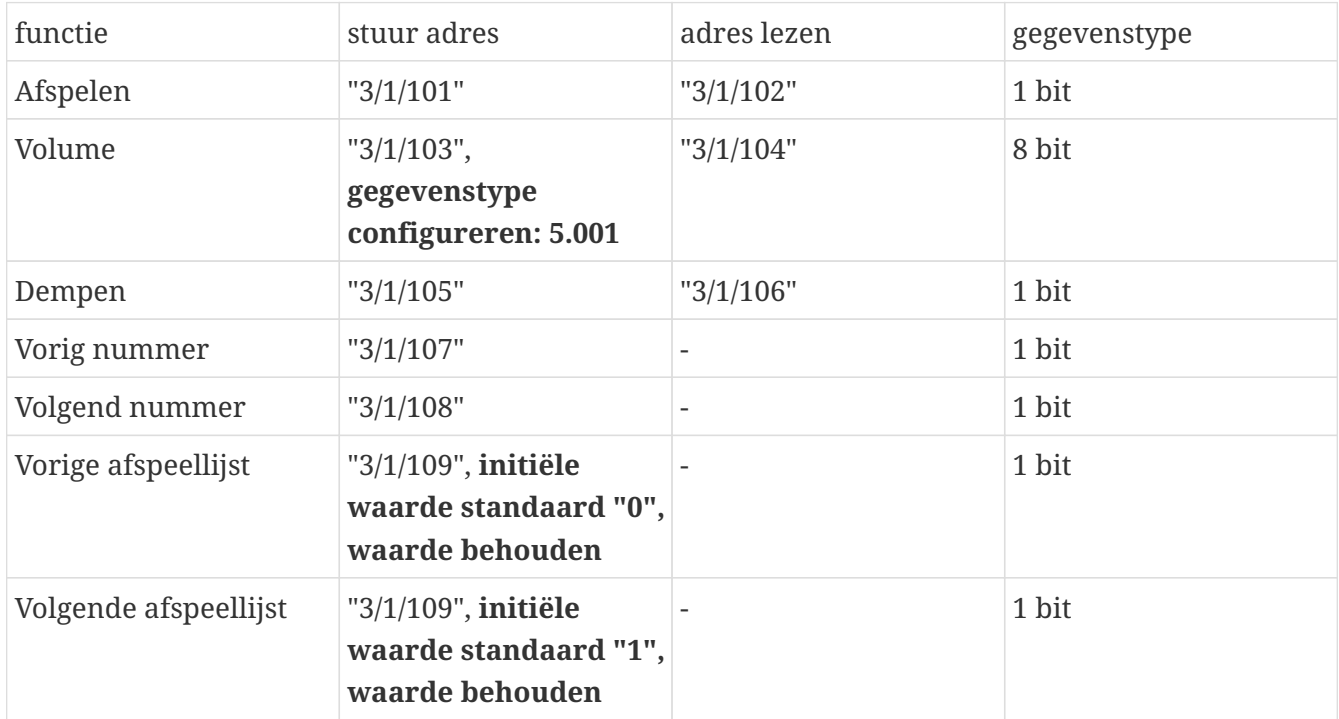

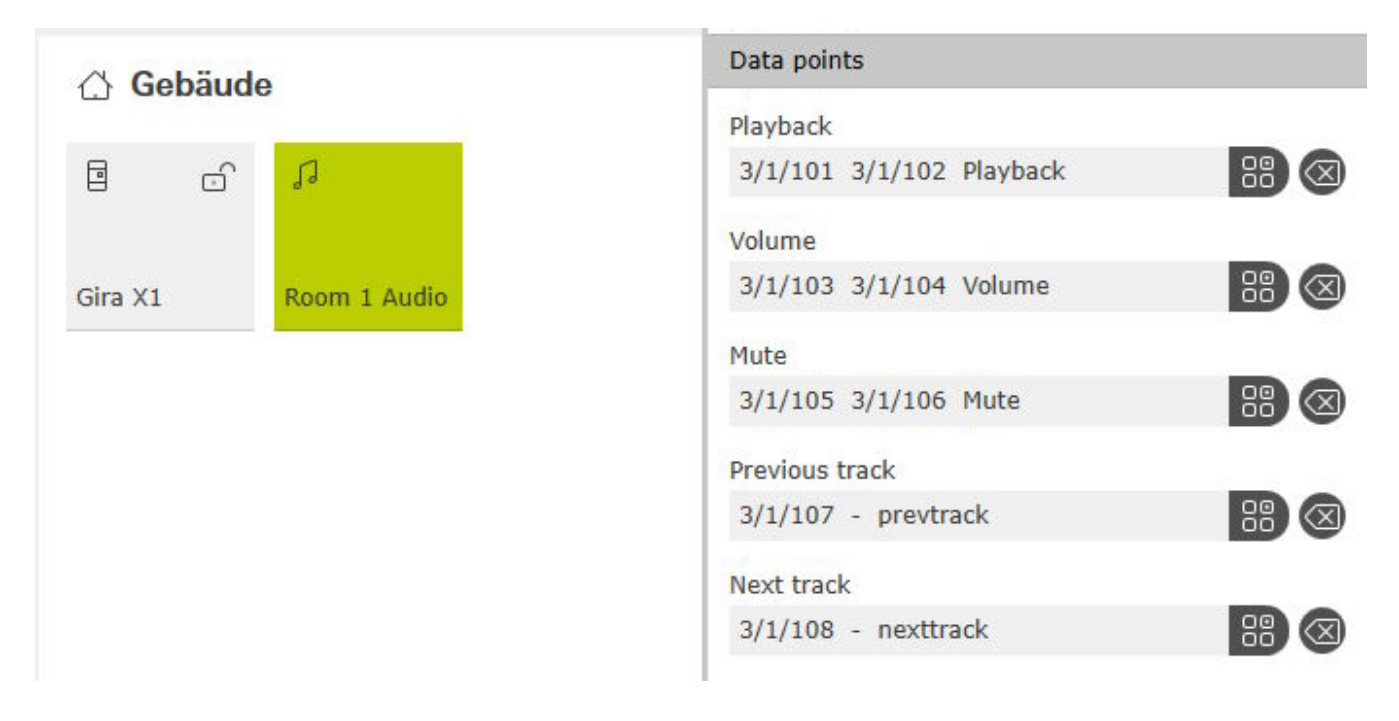

## <span id="page-1-1"></span>**1.2. Definieer KNX-groepsadressen om de door trivum verzonden status weer te geven.**

Vul alleen 'leesadres' in:

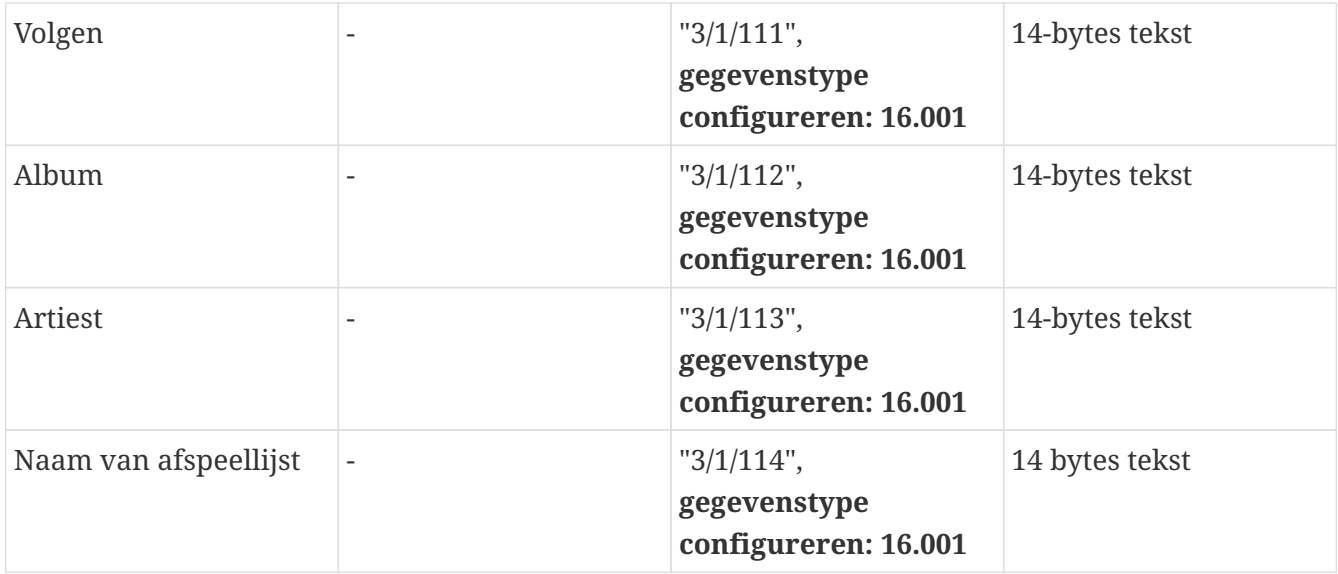

Let op: veld "Playlist" (zonder naam) is ongebruikt en leeg gehouden.

## <span id="page-2-0"></span>**1.3. Voer de webconfiguratie van het trivum-apparaat in.**

Ga in:

```
configuratie/zones/eerste zone/KNX-bindingen
```
#### <span id="page-2-1"></span>**1.3.1. vul de controlevelden in**

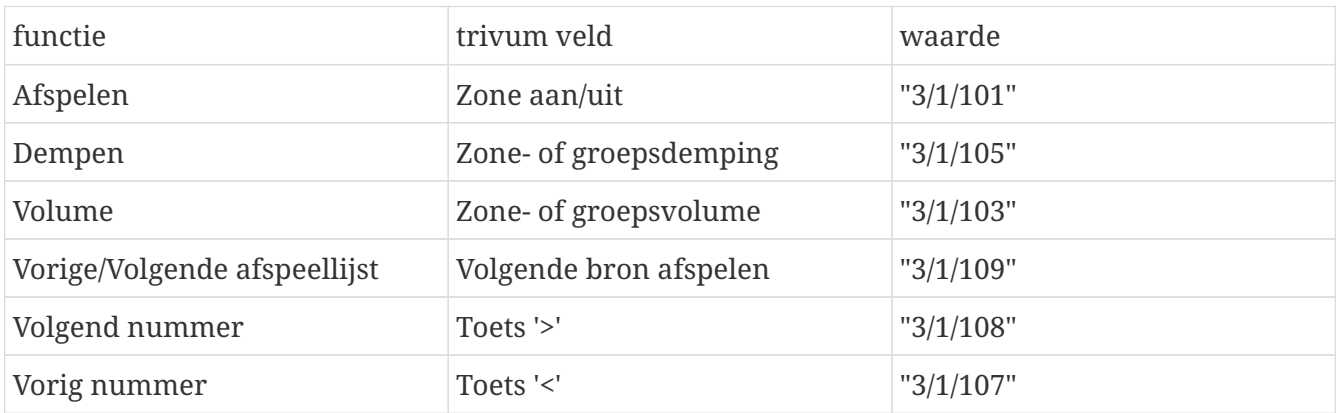

 $(2)$   $\mathbb{C}$   $\mathbb{H}$ 

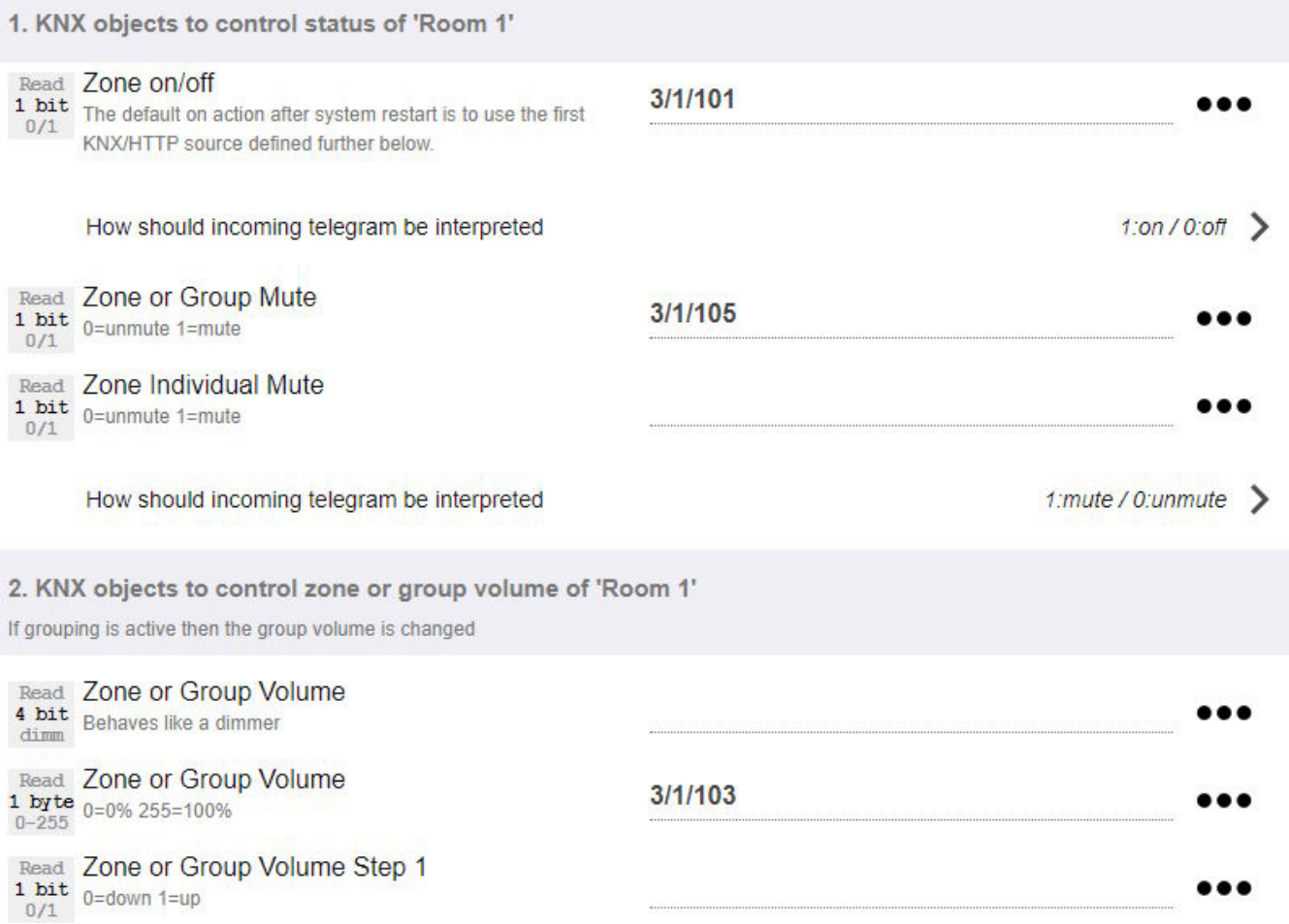

#### <span id="page-3-0"></span>**1.3.2. vul de numerieke statusvelden in**

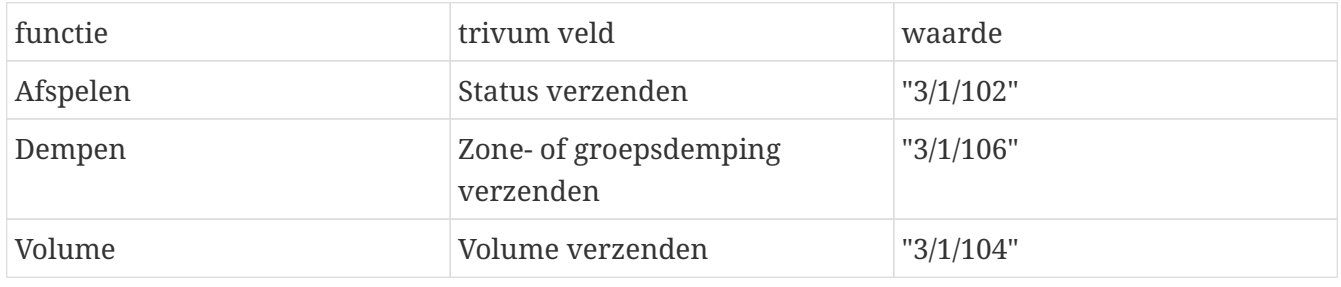

#### <span id="page-3-1"></span>**1.3.3. tekststatusvelden configureren**

ga hiervoor naar:

automatisering/knx/displays/display toevoegen

- toegewezen zone wijzigen: eerste zone
- weergavetype wijzigen: display met 4 regels

Instellingen voor de lijnen:

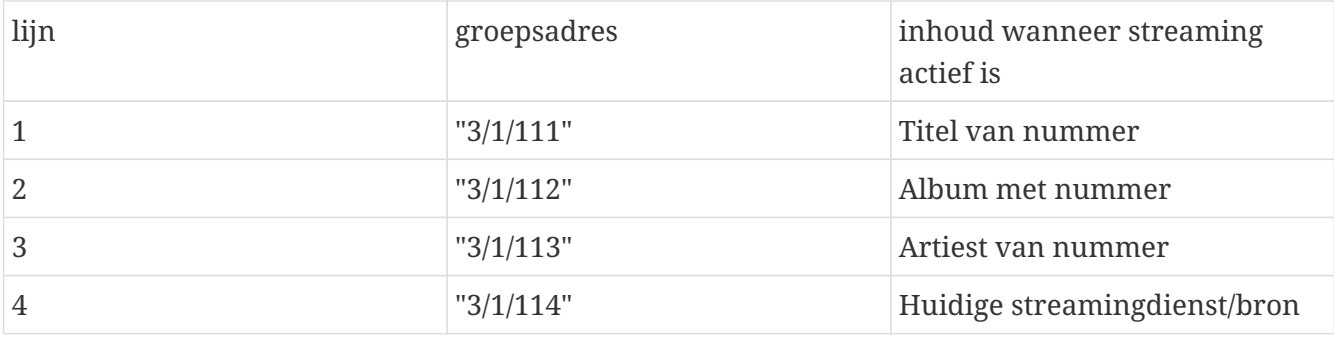

#### <span id="page-4-0"></span>**1.3.4. configureer de zone om te reageren op de volgende/vorige afspeellijst**

ga naar "Definieer de KNX/HTTP-bronlijst". Vul verschillende acties in, zoals

- speel een favoriete webradiozender af
- speel een favoriete afspeellijst af
- speel een lijninvoer af

Wanneer dit is gebeurd, schakelt het veld "Play next source" tussen deze bronnen.

#### <span id="page-4-1"></span>**1.3.5. KNX-communicatie instellen**

Als u geen KNX IP-router heeft, kunt u vanaf trivum rechtstreeks verbinding maken met de Gira X1 als IP-interface.

### <span id="page-4-2"></span>**1.4. Ga terug naar de Gira Projectassistent**

en geef uw project opdracht aan de X1.

### <span id="page-4-3"></span>**1.5. Voer de Gira Smart Home-app uit**

Je vindt de nieuwe functie in het overzicht:

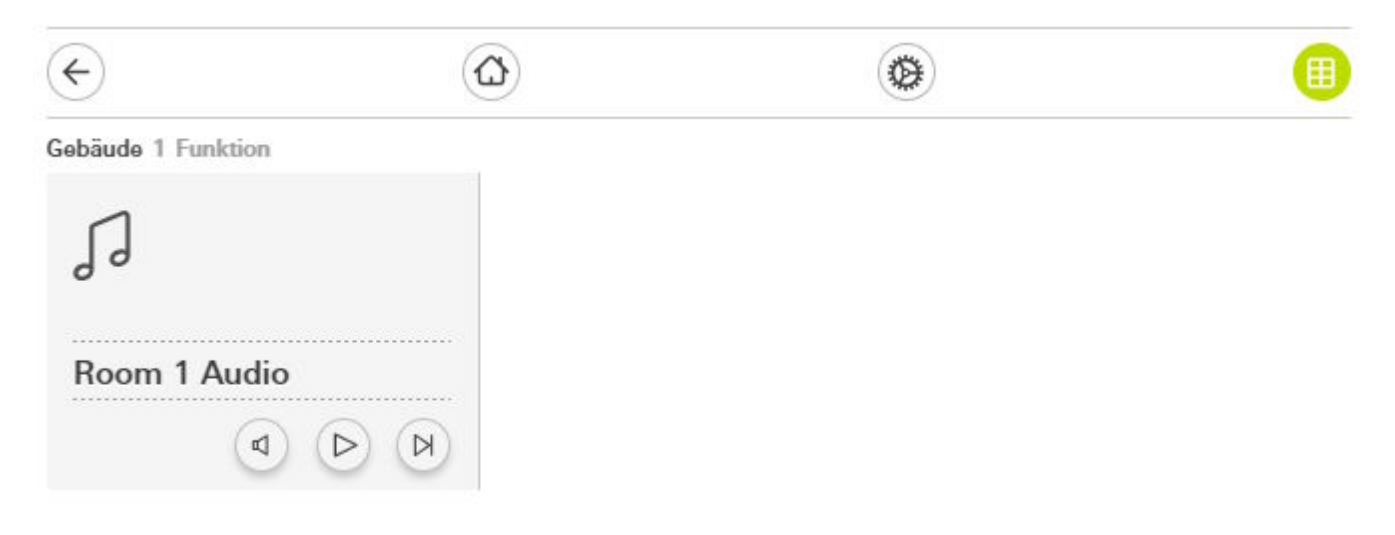

Selecteer het om de detailweergave te krijgen:

#### Gebäude Room 1 Audio

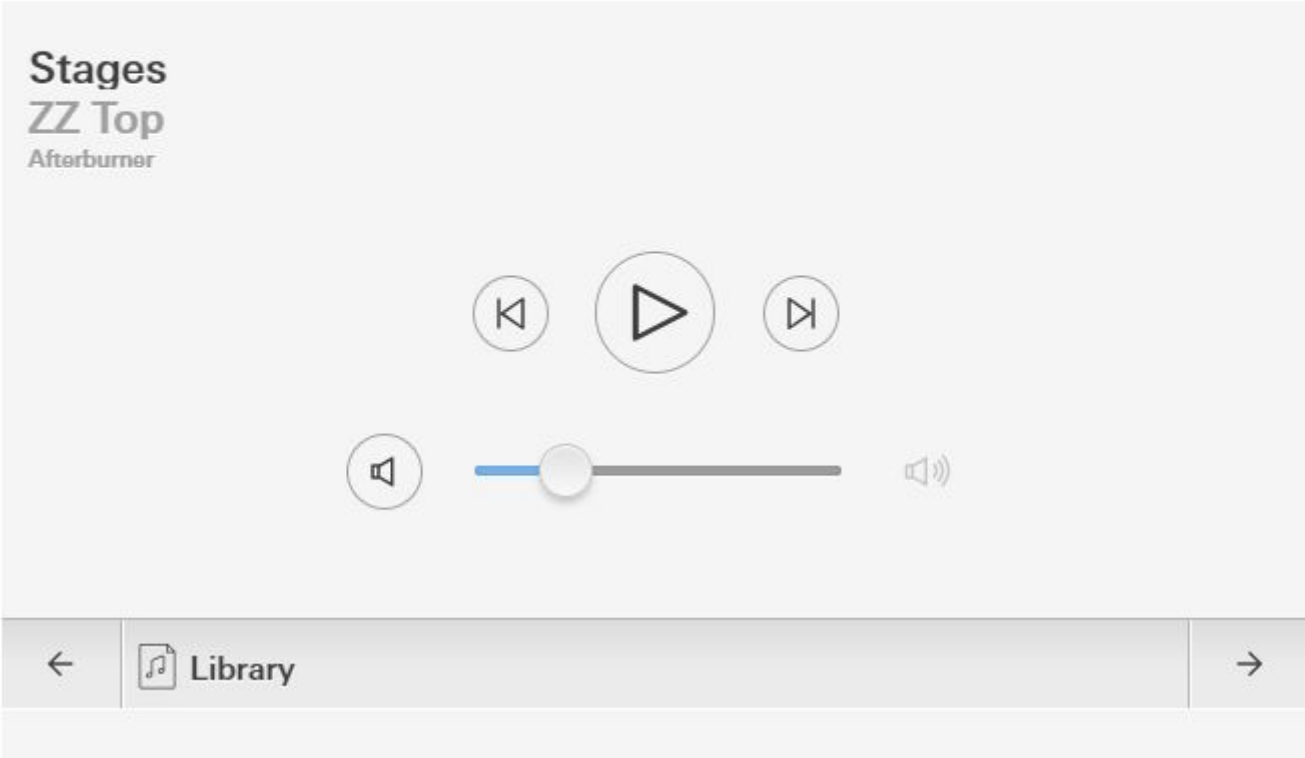

Nu kan je:

- druk in het midden op Play/Pause om de zone in of uit te schakelen
- als er een NAS-album of afspeellijst wordt afgespeeld, kunt u met de knoppen ernaast naar het vorige of volgende nummer gaan
- schakel door de zonebronnen met de pijlen  $\leftarrow$  en  $\rightarrow$  onderaan.

Houd er rekening mee dat direct na het opnieuw opstarten van het trivum-apparaat het mogelijk is dat alleen het inschakelen van de zone geen geluid afspeelt, omdat er geen muziek is geselecteerd. Vervolgens moet u "→" één keer aanraken om een zonebron te selecteren.

## <span id="page-5-0"></span>**2. Met behulp van een URL-oproep naar een trivum-muziekserver WebUI**

Dit is de snelste manier om volledige muziekcontrole over alle zones te krijgen. Sleep in de Gira Projectassistent "URL call" naar uw project.

Onder Naam typt u bijvoorbeeld "trivum Multiroom". Voer onder Parameter/URL <http://trivumip>in, bijvoorbeeld<http://192.168.178.100>

Open vervolgens de Gira Smart Home App. Voer het nieuwe URL-oproepobject in en u vindt de

#### trivum WebUI.

#### Gira Smart Home

**Gira Smart Home** 

.

 $\Box$  $\times$  $\rightarrow$ 08:45 15.09.2023

#### trivum Multiroom

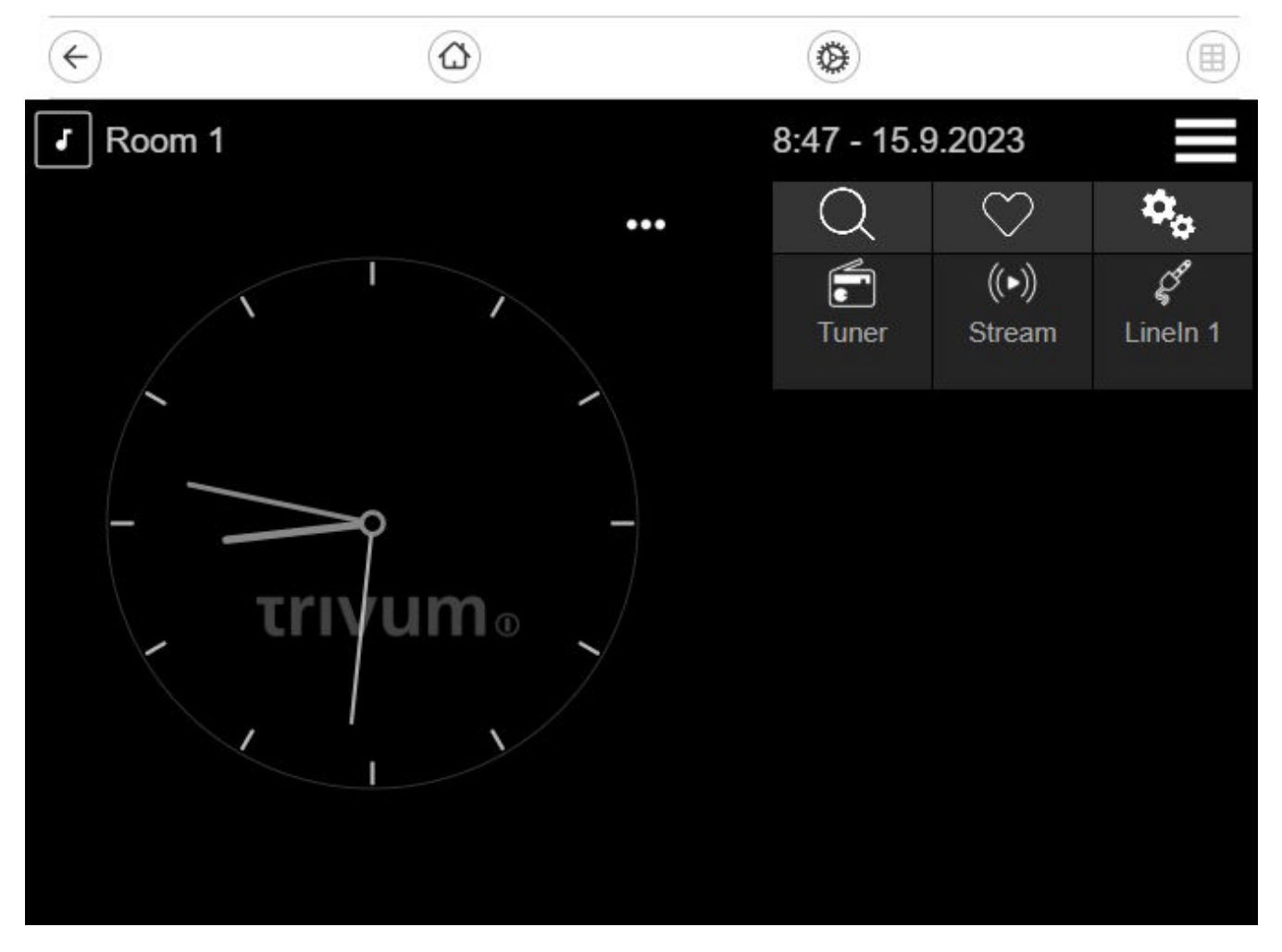